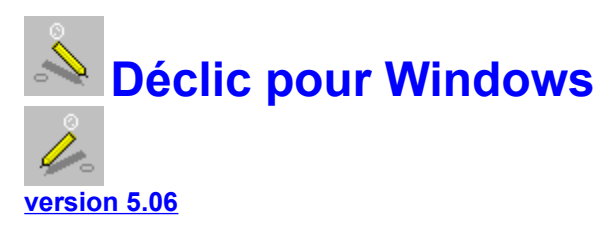

### **Présentation de Déclic**

### **Les commandes disponibles**

### **Comment récupérer une image de Déclic ?**

### **Remarques sur les différents formats images**

### **Les règles et la barre d'informations**

### **Support technique / Mise à jour / Dernières astuces**

Le symbole  $\bigoplus$  indiquera les mouvements de la souris pour réaliser une commande.

Dans Déclic, l'appui sur **F1** donne accès à cet index de l'aide ou à l'aide sur l'outil actuellement en usage ou le menu mis en évidence.

Ce fichier d'aide n'est pas encore complétement à jour dans le détail.

par Keops (E.Ostenne) - eostenne@nordnet.fr - http://home.nordnet.fr/~eostenne/declic.htm

### **Commandes : Menu Fichier et Edition**

**Fichier Edition Créations Constructions Transformations Divers Fenêtre ?**

#### **<Fichier> <Edition>**

Nouveau **Interrompre** Ouvrir Zoom > Enregistrer **Entreprendier Entreprendier Préférences** Enregistrer sous and a more and a more example and a more example and a more example and a more example and a more example a more example and a more example and a more example and a more example and a more example and a mo Exporter Masse Quitter Nom 2 pts

Gérer fichiers **Aspect** (clic droit) Tout visible Loupe Effacer Tout

### **Les Commandes : Menu Créations et Constructions**

**Fichier Edition Créations Constructions Transformations Divers Fenêtre ?**

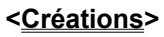

Cercle **Milieu** <u>1 Bissectrice</u> Point (x,y)

**<Créations> <Constructions>**

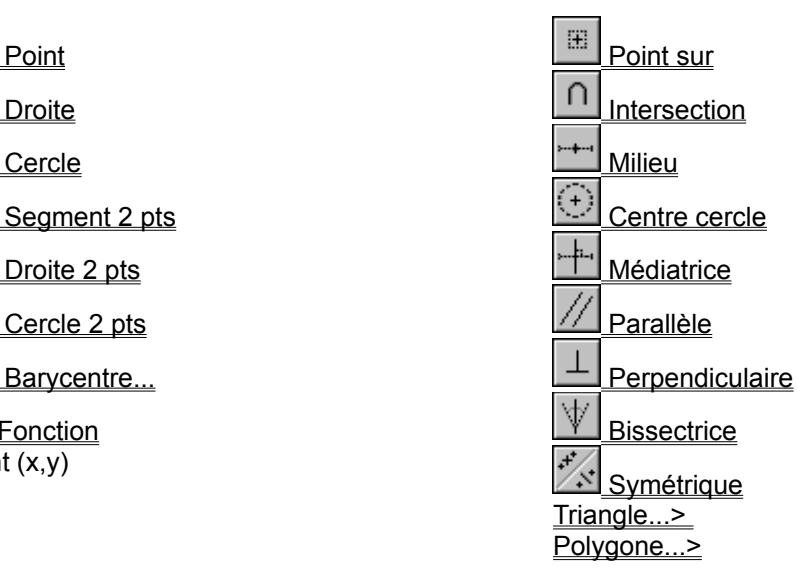

### **Les Commandes : Menu transformations et Divers**

**Fichier Edition Créations Constructions Transformations Divers Fenêtre ?**

<Iransformations> **x** 

Projection orthogonale Supprimer objet Projection oblique Supprimer relation Symétrie centrale

Réflexion

Lier point à objet

Lieu de points/Supprimer lieu

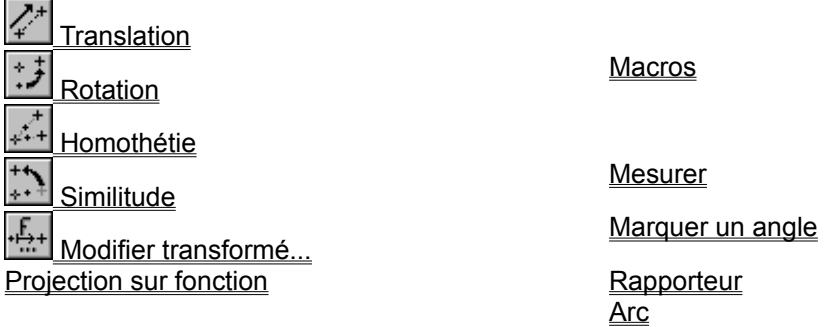

### **Les Commandes : Menu Fenêtre et ?**

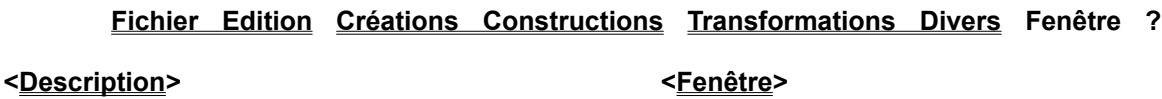

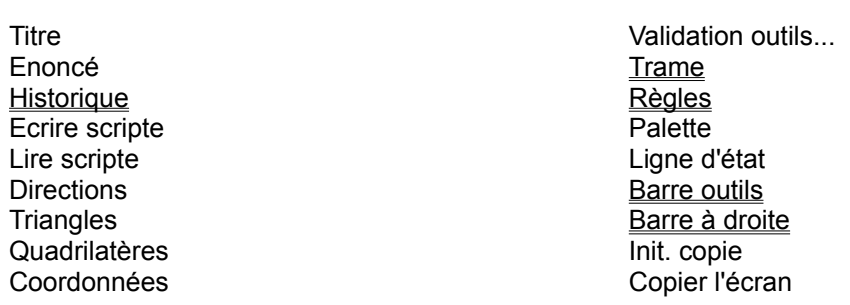

### **Menu Fichier**

**Voir aussi :** Enoncé; Scripte; Formats; Préférences

**C'est par ce menu que l'on peut créer un nouveau document Nouveau ouvrir un document existant Ouvrir sauvegarder le document en cours Enregistrer** Enregistrer sous

**On peut aussi détruire des fichiers se trouvant sur le disque** Gérer fichier

**L'accès aux logiciels de présentations (édition, impression...) est facilité par une exportation de l'image dans le presse papier, un fichier au format Métafichier, sur l'imprimante ou directement dans MS Word 7 © Microsoft. Exporter** 

**Pour mettre fin à une session de Déclic, il suffit de sélectionner le menu Quitter** 

### **Menu Edition**

**L'annulation de l'action précédente n'est pas encore accessible. Cependant on peut interrompre l'utilisation d'un outil :** Interrompre **Le travail sur une figure peut se faire avec une loupe** Zoom **Le réglage des options de l'environnement général se fait via le menu Préférences L'apparence des objets se fait par un menu ou avec la souris (clic droit)** Aspect **La possibilité de travailler avec des barycentres nécessite la fonction suivante: Masse Les objets invisibles peuvent d'un seul clic être rendu visible (attention pas de marche arrière!):** Tout visible **Les droites et cercles passant par deux points peuvent être renommés rapidement par** Nom 2 pts **Voici comment se retrouver devant la page blanche Effacer Tout Capturer un objet nécessite de départager les objets Ambiguïté** 

### **Menu Créations**

Voir aussi : Menu Constructions; Aspect; Types de points;

C'est par ce menu que l'on créé les éléments de base d'une figure:

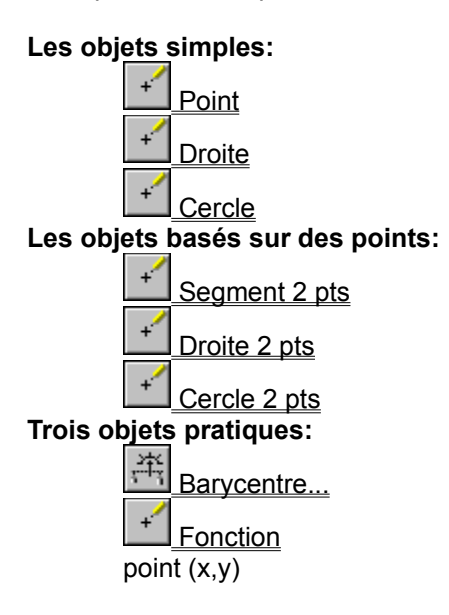

### **Menu Constructions**

**Voir aussi :** Menu Création; Aspect;

Généralement à partir des éléments de base du menu Créations, on construit des objets géométriques particuliers:

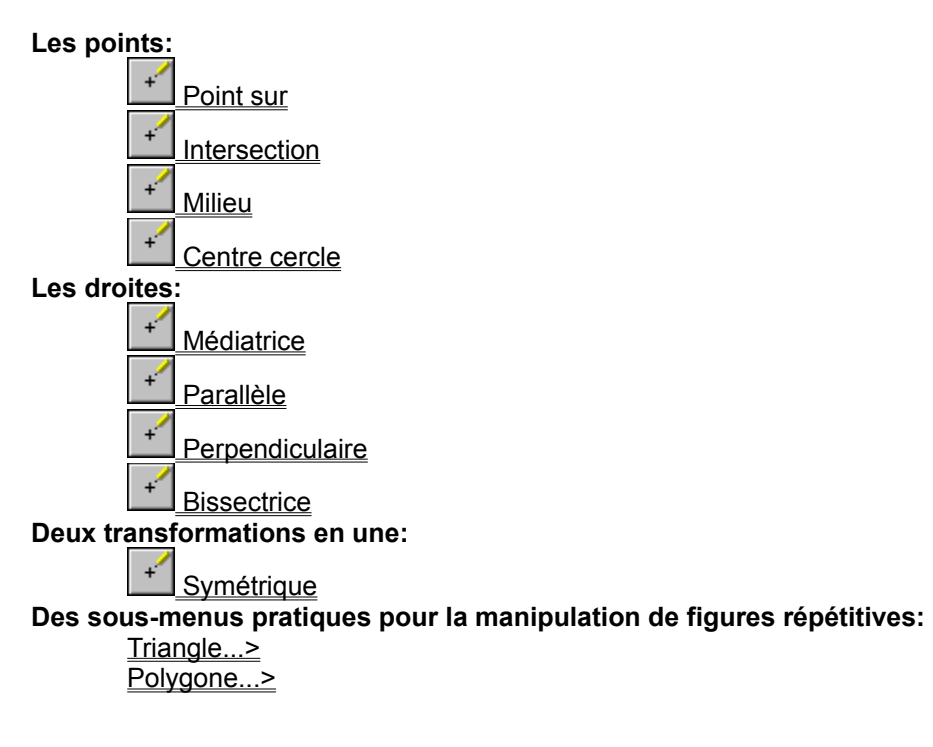

### **Menu Transformations**

**Voir aussi :** Menu Constructions; Menu Créations; Aspect

Voici les transformations du plan disponibles sous Déclic:

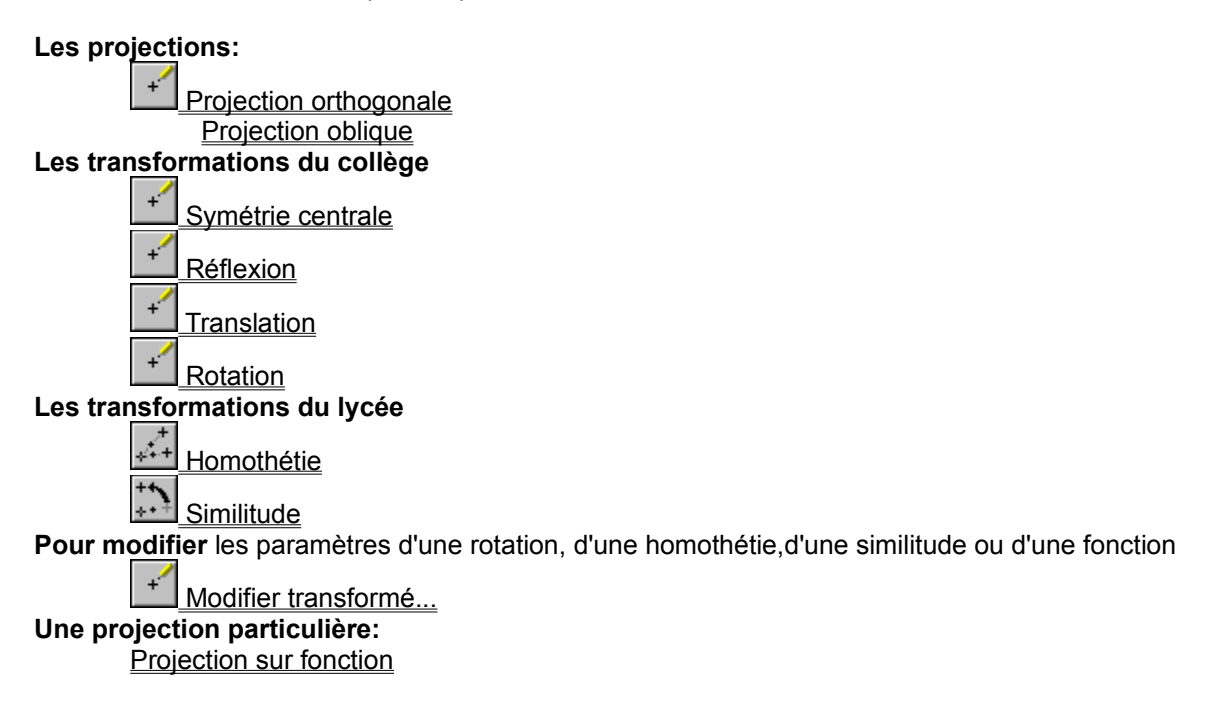

### **Menu Divers**

**Voir aussi :** Menu Constructions; Menu Créations; Aspect; Point sur

Ce menu offre des possibilités, soit plus complexes, soit annexe dans une construction.

### **Les suppressions et les liens**

 $\overline{a}$ Supprimer objet

Lier point à objet Supprimer relation

Lieu de points Supprimer lieu de points

#### **La description de la figure** Historique

**Les mesures et les arcs Mesurer** Marquer un angle **Rapporteur** Arc

### **Menu Fichier : Nouveau**

**Voir aussi : Ouvrir** 

Déclic affiche une page «blanche». Le document n'a pas de nom.

Si vous étiez en train de travailler sur une figure et que celle-ci a été modifiée depuis la dernière sauvegarde, une boîte de dialogue vous demande si vous voulez effacer le dessin actuel:

Si vous répondez Oui, la page blanche est présentée et vous pouvez commencer une nouvelle figure. Si vous répondez Non, Déclic poursuit l'édition du dessin en cours.

### **Menu Fichier : Ouvrir**

**Voir aussi :** Enregistrer; Exporter; Presse-Papier; Enoncé; Scripte

Déclic peut charger des fichiers dans son format privé, généralement ayant un nom du type f*ichier.fdc*. (**F**igure **D**ecli**C**).

**Pour charger un document et le voir s'afficher**, il suffit de l'ouvrir grâce à la boîte de dialogue qui apparaît et qui permet de localiser le fichier.

**Si un document est déjà visible dans la fenêtre**, Déclic vous propose soit de conserver la figure déjà visible et de lui ajouter la figure que vous voulez ouvrir, soit d'effacer la figure visible et d'ouvrir un nouveau fichier:

Pour l'instant, Déclic accepte seulement des fichiers créés par lui-même. (Fichier édités depuis la version 4.00 de Déclic mais pas encore les fichiers d'Euclide : utiliser les scriptes pour refaire la figure)

### **Menu Fichier : Enregistrer / Enregistrer sous**

**Voir aussi :** Ouvrir; Presse-Papier; Enoncé; Scripte

Toute image conçue grâce à Déclic peut être enregistrer sur disque.

Le fichier aura généralement l'extension \*.fdc du format privé de Déclic.

**Le menu <Enregistrer>** effectue une sauvegarde automatisée : si la figure n'a pas de nom de fichier, Déclic demande le nom du fichier à l'utilisateur et sauvegarde; si la figure a déjà un nom de fichier, Déclic sauvegarde la figure dans ce fichier.

**Le menu <Enregistrer sous>** effectue une sauvegarde en demandant *sous* quel nom de fichier on veut sauvegarder la figure courante.

Pour enregistrer le dessin dans un autre format que le format Déclic \*.fdc, il faut passer par le menu Exporter

### **Menu Fichier : Gérer**

Déclic vous donne la possibilité de gérer votre espace disque.

Un peu de ménage de temps en temps ne fait pas de tort : il est conseillé d'effacer régulièrement les fichiers prototypes ou autres fichiers inutiles.

De petits fichiers (qq Ko) prennent autant de place qu'un fichier plus gros (30 Ko) sur un disque non compressé.

### **Menu Fichier : Exporter**

**Voir aussi :** Enregistrer; Enoncé; Scripte Récupérer une image

Une fenêtre de configuration de la dimension de l'image apparaît. Appuyer sur Lancer pour lancer l'exportation. L'image exportée correspond à la figure *visible* selon les options.

Important, vous pouvez régler certaines options d'exportation grâce au bouton **Options**.

Déclic permet de **sauvegarder** la figure *sur disque* sous forme d'**un dessin vectoriel** au format \*.wmf, utilisable avec la plupart des logiciels de dessin vectoriel. Pour plus de détails, voir la rubrique format .

Déclic permet de sauvegarder la figure *en mémoire temporaire* dans le **Presse-Papier.** Cela correspond à un « copier » depuis Déclic et il ne reste plus qu'à « coller » dans un autre logiciel. On peut utiliser la combinaison de touche Ctrl+Ins.

Déclic permet de tirer une épreuve papier de la figure sur une **Imprimante.** Attention, c'est une épreuve qui ne tire pas parti du maximum des possibilités de votre imprimante. Elle sera aux bonnes dimensions mais les traits (pointillés, tiret-point ...) ne seront pas repectés.

Enfin, une commande performante (avant l'incorporation OLE à venir) permet de placer directement une image de la figure dans un document **MS Word 7** © Microsoft déjà ouvert.

#### **Les formats**

**Voir aussi :** Menu Préférences : Gamma; Comment Incorporer une image de Déclic dans un logiciel

#### *Les figures:*

Le format \*.fdc privé de Déclic est une simple sauvegarde sous forme d'un scripte codé(pour plus de détails consulter l'auteur qui fournira un fichier source). C'est le seul format reconnu par Déclic en chargement de données, via le menu Ouvrir.

**Le format \*.scp** est un fichier texte contenant le scripte en français abrégé de la construction de la figure.

**Le format \*.fmc** est un fichier macros, accessible dans le menu Divers, Macro et permettant d'ajouter des constructions non-prévues en standart sans avoir à chaque fois à réaliser à la main cette construction.

#### *Les dessins:*

**Le format \*.wmf** est une image au format Windows Métafiles.

Ce type de fichier est généralement utilisé par Windows (en dehors du format Bitmap, voir ci-après). Sa qualité principal hormis sa faible taille sur disque est un rendu excellent à l'impression : il atténue les effets d'escaliers. Ce format est généralement accepter pour des importations ou des insertions d'images dans les logiciels d'édition.(traitement de texte, tableur, PréAO, DAO ...)

**Le format \*.wmf Aldus Placeable** est une image au format Windows Métafiles.

C'est le format utilisé pour Exporter ou Copier dans le Presse-Papier dans Déclic. La différence par rapport au format \*.wmf précédent est l'ajout d'une entête de 22 octets qui permet aux logiciels de présentions de manipuler l'image en respectant notamment les dimensions et les proportions.....C'est du WYSIWYG.

**Le format \*.bmp** est une image au format Bitmap de Windows.

Ce format est utilisé par Déclic.Tous les logiciels de dessin reconnaissent ce format standard. Sa qualité à l'impression est moins bonne que celle des métafichiers, mais ils supportent mieux les retouches de type « photo ».

*Remarque :* une image \*.wmf dans le presse-papier est collée dans un logiciel de dessin au format \*.bmp si celui-ci ne supporte pas le format \*.wmf.

### **Menu Edition : Interrompre**

**Voir aussi :** Supprimer objet ; Ce menu permet de replacer Déclic en attente d'une nouvelle action.

Cela permet notamment d'interrompre toute action malencontreusement entreprise. A noter qu'il ne s'agit pas d'une annulation : les points sélectionnés mais n'existant pas sont créés comme points libres . Il suffit de les supprimer s'ils sont inutiles.

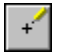

Vous pouvez cliquer sur le bouton **Interrompre** du menu d'icônes.

### **Menu Edition : Zoom**

Déclic permet de travailler sous 3 loupes :

50% les dimensions sont divisées par 2 (1 pour 2);

100% les dimensions sont « réelles » (1 pour 1);

200% les dimensions sont multipliées par 2 (2 pour 1);

Le symbole coche  $\sqrt{100\%}$  se trouve devant la valeur du zoom en vigueur

Les figures sont sauvegardées,exportées en taille réelle : échelle 1.

Déclic travaille en mode WYSIWYG.

Cependant les épaisseur de trait ne sont pas affectées par le zoom. Cela ralenti trop les animations et n'apporte rien puisqu'on exporte à l'échelle 1.

### **Menu Edition : Préférences**

Voir aussi : Aspect ; Exporter ; Presse-Papier

Préférences : Général , Sauvegarde , Gamma , Export , Préfixes

Ce menu régle différentes options qui adaptent Déclic à vos besoins.

Voici les pages accessibles:

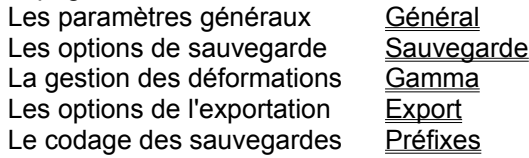

Général, Sauvegarde, Gamma, Export, Préfixes

### **Menu Edition : Préférences, Général**

Préférences : Général, Sauvegarde, Gamma, Export, Préfixes

#### **Divers**

#### **Forme des points:**

Différencie la forme des points : un losange pour un point libre ou un point sur, un carré pour les autres points. **Voir** Préférences,Export,Points

#### **Effets sonores :**

Indique par un beep (musical si carte son) certains messages important.

#### **Fenêtre Ambiguïté :**

Pendant les constructions, affiche une boîte de dialogue permettant de lever l'ambiguïté manuellement.

#### **Trame**

#### **Trame 1cm :**

Affiche une trame espacée à 1 cm (réel en export...)

#### **Trame 5mm :**

Affiche une trame espacée à 0,5 cm (réel en export...) ;

La combinaison des 2 trames affiche un tramé combiné lisible. Voir Préférences, Export, Fond.

#### **Trame Aimanté :**

La souris ne reconnaît que les noeuds de la trame active.

#### **Menu Edition : Préférences, Gamma**

**Voir aussi :** Exporter ; Presse-Papier

Préférences : Général, Sauvegarde, Gamma, Export, Préfixes

Déclic exporte (sauf en BMP) ou imprime les figures avec leur taille réelle en cm, de sorte qu'à l'impression 1cm donne 1cm :

Déclic travail en WYSIWYG.

Certains logiciels ou pilotes de périphériques interprétent mal les différents formats (pourtant standard) utilisés par Déclic, ce qui a pour conséquence de ne pas afficher l'image en taille réelle, mais dans une taille proportionnelle (en largeur ou en hauteur ou les deux).

Pour corriger cela :

- utiliser les capacités du logiciel recevant l'image : modifier la taille de l'image via un menu du style Format,Image.

- utiliser les 2 coefficients de proportionnalité "**Gamma**" dans Déclic.

La valeur "normale" est 1.

Pour contrôler le Gamma, il suffit de tracer un segment mesuré à 10.000 (cm) sous Déclic. Récupérer l'image dans le logiciel hôte. Faire une sortie imprimée de ce document. Mesurer le segment en cm. La division de 10 par cette longueur imprimée vous donne la valeur du Gamma (proche de 1).

Il y a 2 valeurs à donner : Coef.X corrige la distorsion horizontale, Coef Y corrige la distorsion verticale. (il suffit de tracer 2 segments : 1 horizontal et 1 vertical de 10,000 cm)

Normalement ces coefficients sont à la valeur "normale" 1. Mais vous pouvez aussi utiliser ces coefficients pour déformer volonteirement votre image ...

### **Menu Edition : Préférences, Sauvegarde**

Préférences : Général, Sauvegarde, Gamma, Export, Préfixes

#### **Options**

#### **fichier Backup :**

Créé une copie de sauvegarde avec extension \*.anc avant de réenregistrer un fichier \*.fdc. **sauver lieu :**

Incorpore le dernier lieu édité (et non supprimé) dans le fichier.

#### **image médaillon :**

Lors de la première sauvegarde, crée automatiquement une image WMF visible dans le menu Ouvrir. Cette image est en fait exportée avec les dimensions de la fenêtre. Vous pouvez donc modifier ce médaillon en exportant la figure au format WMF (nom + extension wmf).

#### **Automatique**

(pour les étourdies qui oublient de sauvegarder régulièrement leurs oeuvres !)

#### **Activer :**

active la sauvegarde automatique.

#### **la boîte Numérique :**

règle la durée en minutes entre 2 sauvegardes automatiques.

### **Menu Edition : Préférences, Export**

Préférences : Général, Sauvegarde, Gamma, Export, Préfixes

Ce menu permet le réglage de quelques options en vue de l'exportation de l'image visible sous Déclic via les sous-menus du menu Fichier : Exporter ou Presse-Papier

#### *Fond:*

**Rien :** clair, le fond est celui de votre support (papier, écran ...) **Trame :** trame simplifiée comme à l'écran **Papier :** papier millimétré aligné sur la trame actuelle.

#### *Points:*

**Aucun :** clair, les points sont invisibles **Croix :** une croix + pour marquer un point **Déclic :** forme générée par Déclic. (un losange creux)

#### **Cercle en Arc :** exporte les cercles sous forme d'arcs :

Certains logiciel n'autorisent pas le travail sur les arcs, il suffit de décocher la case. D'autres l'autorisent. Cela peut être utile pour modifier les cercles en demi, quart, ... de cercles.

### **Menu Edition : Préférences, Préfixes**

Préférences : Général , Sauvegarde , Gamma , Export , Préfixes

Cette page permet de régler les noms des objets sans nom (sic).

En effet, lors de l'édition d'un scripte, les objets sans nom rendent la lecture assez difficile. C'est pourquoi on peut activer l'option **Utiliser pour nommer dans le scripte.** Dès lors les points, les droites, les cercles et les fonctions se voient affectés un nom composé

- d'un préfixe symbolique (~) [réservé pour une version ultérieure de Déclic]

- d'un préfixe objet (P pour point, D pour Droite, ...),

- et d'un numéro (1 pour le premier objet rencontré, 2 pour le suivant ...)

### **Menu Edition : Fonte**

**Voir aussi : Préférences** 

Déclic autorise le choix de la police des caractères apparaissant dans la fenêtre de dessin.

Il est clair que seuls les polices installées sous Windows sont disponibles. La police par défaut est la police Arial (ou System à défaut).

### **Menu Edition : Aspect**

Déclic créée des objets. L'utilisateur peut en modifier l'aspect visuel : couleur, épaisseur, nom, position du nom, voire l'utilisation de symboles pour les perpendiculaires et les milieux.

Attention, à l'écran, les modes pointillés sont invisibles quand l'épaisseur est supérieure strictement à 1. Seul les logiciels spécialisés convertissent les couleurs, les épaisseurs et les pointillés quand l'image est vectorielle ( image exportée en métafichier WMF ou dans le Presse-Papier depuis Déclic).

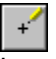

La souris permet d'accéder rapidement à ce menu : cliquer le bouton Droit et la souris modifie son curseur pour montrer qu'elle est en mode Aspect. Il suffit ensuite de cliquer sur l'objet voulu.

#### **Les objets Invisibles:**

Le mode Aspect est le seul moyen pour réaccéder à des objets que l'on a déclaré *invisible* à travers le dialogue de l'aspect. Ceux-ci apparaissent en pointillés dans une couleur proche de la couleur inversée du fond.

Un objet déclaré *invisible* n'apparaît plus à l'écran en dehors du mode Aspect et du mode Historique. Un objet invisible n'existe d'ailleurs pas quand on exporte l'image visible dans Déclic. Il est impossible d'accéder à ces objets en dehors de Déclic.

### **Menu Edition : Masse**

**Voir aussi :** FBarycentre...

Pour travailler avec des barycentres, on peut régler le poids (la masse, le coefficient barycentrique) de chaque point. A noter que la masse d'un barycentre n'est pas modifiable ...

Les points ont une masse de 1 en standard.

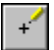

Il suffit de cliquer le point et un dialogue apparaît.

### **Menu Edition : Informations**

**Voir aussi :** Ambiguïté

Ancienne commande d'Euclide, inéxisante depuis Déclic.

### **Menu Edition : Ambiguïtés**

Lors d'une construction, la souris permet de sélectionner par pointage les objets nécessaires. Cependant si deux objets sont proches, il peut y avoir, selon la position de la souris, une ambiguïté et il faut opérer un choix.

Une "gestion des Ambiguïté" est mise en place dans le menu Edition-Ambiguïté...

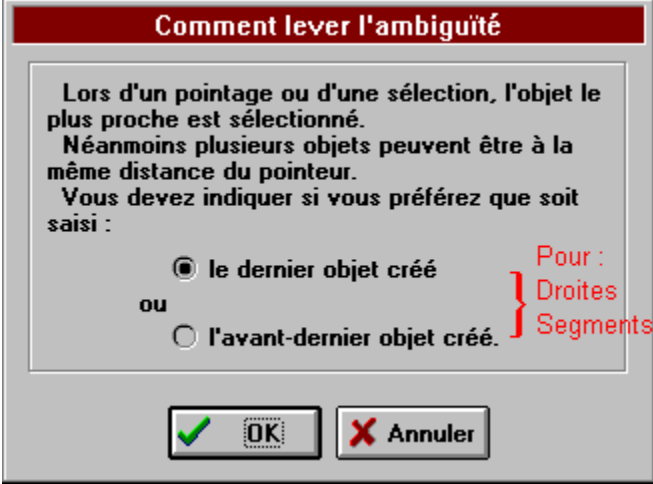

Selon le réglage, le logiciel choisit le dernier objet créé ou l'avant-dernier.

Ceci permet généralement de faire "le bon choix". La tolérance générale est de 10 points d'écart par rapport au curseur pour tous les objets autre que les points pour lesquels la tolérance est portée à 15 points.

Depuis la version 2.04 d'Euclide, lorsque le curseur affiche « Ambigu » et que vous cliquer, Déclic propose une liste des objets les plus proches, en allant du plus récent vers le plus ancien dans la figure. Cela rend le choix plus précis.

Si vous prévisulaisez les lignes (menus préférences,général), ce dialogue n'est pas activé pour la création des points, segments, droites (objet et par 2 pts), cercles (objet et par 2 pts) : c'est le choix Dernier/Avant Dernier qui prime.

Seul la commande Lieu de points ne bénéficie pas totalement de cette inovation. Le point mobile de référence dépend encore du réglage de l'ambiguité. Alors attention.

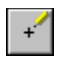

### **Menu Divers : Supprimer**

**Voir aussi :** Supprimer relation

Tout objet créé est destructible.

Il suffit de cliquer l'objet.

### **Menu Divers : Supprimer Relation**

**Voir aussi :** Lier point à objet ; Point sur

Un point sur un objet peut être désolidariser de son objet et devenir un point libre.

 $\mathcal{F}_{\mathbf{q}}$ Sélectionner le point.

# **Menu Créations : Point**

**Voir aussi :** Point sur

 $\mathcal{L}$ 

C'est par ce menu ou l'icône que l'on créé un point, dit point libre, sur la feuille de Déclic.

 $\ddot{\phantom{0}}$ Il suffit de cliquer une fois avec la souris à l'endroit où l'on veut poser un point.

## $\cdot$  **Menu Créations : Droite Voir aussi :**  $\frac{1}{2}$  Droite 2 pts

C'est par ce menu ou l'icône que l'on créé une droite, en tant qu'objet droite. Il ne s'agit pas d'une droite

passant par deux point de la figure (voir  $\boxed{+}$  Droite 2 pts ).mais d'une droite définissant une direction fixe, que l'on peut simplement déplacer parallèlement à elle-même.

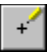

 Il faut pointer une première position (un « point » de la droite) et draguer la souris pour obtenir la direction (ou l'inclinaison) voulue pour la droite. Relâcher le bouton de la souris et la droite est définie.

## $\cdot$  **Menu Créations : Cercle**

**Voir aussi :**  $\frac{1}{2}$  Cercle 2 pts

C'est par ce menu ou l'icône que l'on créé un cercle, en tant qu'objet cercle. Il ne s'agit pas d'un cercle

passant par deux point de la figure (voir  $\frac{1}{1+\alpha}$  Cercle 2 pts ).mais d'un cercle definissant un lieu de point, que l'on peut simplement déplacer sans en modifier le rayon.

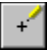

 Il faut pointer une première position (un « point » de la droite) qui sera le centre fictif du cercle et draguer la souris pour obtenir un point fictif du cercle. Relâcher le bouton de la souris et le cercle est défini.

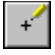

### **Menu Créations : Segment**

**Voir aussi :** Mesurer

C'est par ce menu ou l'icône que l'on créé un segment.

Un segment est nommé par ses points extrémités.

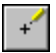

 Il faut pointer un premier point (existant ou non) puis draguer la souris pour obtenir un second point (existant ou non). Relâcher le bouton de la souris et le segment est défini. (ceci en mode Prévisualiser Lignes, sinon cliquer les extrémités sans draguer)

Si l'un des points n'existait pas, il sera créé automatiquement.

 $\mathcal{L}$  **Menu Créations : Droite 2 Pts**

**Voir aussi :**  $\begin{array}{|c|c|} \hline \textbf{r} & \textbf{D} & \textbf{D} & \textbf$ 

C'est par ce menu ou l'icône que l'on créé la droite passant par 2 points.

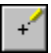

Il faut pointer un premier point et draguer la souris vers le second point. Relâcher le bouton de la souris et la droite est définie.

(ceci en mode Prévisualiser Lignes, sinon cliquer les points sans draguer)

Si l'un des points n'existait pas, il sera créé automatiquement.

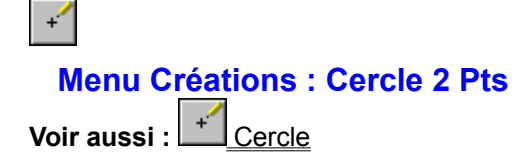

C'est par ce menu ou l'icône que l'on créé un cercle défini par son centre et un point du cercle. C'est la distance entre le centre et le point qui définie le rayon du cercle.

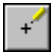

 Il faut pointer un premier point (existant ou non) qui sera le centre et draguer la souris vers le point (existant ou non) du cercle. Relâcher le bouton de la souris et le cercle est défini. (ceci en mode Prévisualiser Lignes, sinon cliquer les points sans draguer)

Si l'un des points n'existait pas, il sera créé automatiquement.

## **Menu Construtions : Triangle**

**Voir aussi :**  $\boxed{+}$  Cercle 2 pts

Ce sous-menu du menu créations propose quelques constructions courantes autour du triangle.

**Création de triangles**

Triangle 3 pts Triangle équilatéral

### **Création de points remarquables du triangle**

**Orthocentre** Centre de gravité Centre du cercle circonscrit Centre du cercle inscrit
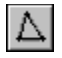

### **Menu Constructions : Triangle 3 Pts**

**Voir aussi :** Triangle équilatéral ; Menu triangles

C'est par ce menu ou l'icône que l'on créé un triangle.

Un triangle n'est pas un objet pour Déclic. C'est une procédure de construction dont le résultat est la création des sommets et des segments formants le triangle (si ceux-ci n'existe pas déjà).

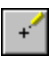

Il faut cliquer successivement les 3 sommets (l'ordre n'a pas d'importance).

### **Menu Constructions : Triangle équilatéral**

# **Voir aussi :** Triangle 3 pts ; Menu triangles

C'est par ce menu ou l'icône que l'on créé un triangle équilatéral. Un triangle n'est pas un objet pour Déclic. C'est une procédure de construction dont le résultat est la création des sommets et des segments formants le triangle (si ceux-ci n'existe pas déjà).

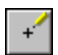

 Il faut cliquer un côté et le triangle est construit pour que le triangle soit équilatéral direct par rapport aux extrémités du segment pris dans l'ordre de leurs créations.

En mode **Aspect**, le 3ème sommet est reconnu comme un point *Rotation*

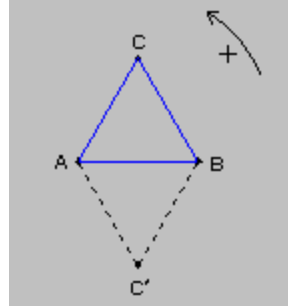

### **Exemple:**

Si on sélectionne A puis B on obtient le point C. Si on sélectionne B puis A on obtient le point C'.

## **Menu Constructions : Polygone**

**Voir aussi :** Menu triangle...>

Ce sous-menu du menu créations propose la construction de 2 quadrilatère et des polygones.

**Les quadrilatères**

Parallélogramme Carré

**Les polygones**

Polygone (quelconque) Polygone régulier...

### **Menu Constructions : Parallélogramme**

C'est par ce menu ou l'icône que l'on peut créer un parallélogramme. Un parallélogramme n'est pas un objet pour Déclic. C'est une procédure de construction dont le résultat est la création des sommets et des segments formants le parallélogramme (si ceux-ci n'existe pas déjà).

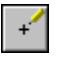

 Il faut cliquer ce qu'on appelle les points de base du parallélogramme, c'est-à-dire le premier point, le deuxième et le quatrième.

En mode **Aspect**, le 3ème point est reconnu comme un point *translation*.

B Ď

**Exemple:** Si on sélectionne A puis B puis D et on obtient le point C.

### **Menu Constructions : Carré**

C'est par ce menu ou l'icône que l'on peut créer un carré.

Un carré n'est pas un objet pour Déclic. C'est une procédure de construction dont le résultat est la création des sommets et des segments formants le triangle (si ceux-ci n'existe pas déjà).

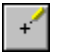

Il faut cliquer le premier côté du carré. Le carré est construit pour être direct par rapport aux extrémités du segment pris dans l'ordre de leurs créations.

En mode **Aspect**, le 3ème et le 4ème sommet sont reconnus comme un point *Rotation*

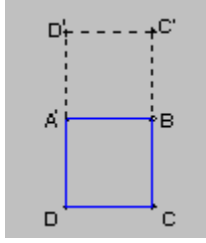

### **Exemple:**

Si on sélectionne A puis B on obtient le point C et le point D. Si on sélectionne B puis A on obtient le point C' et le point D'.

### **Menu Constructions : Polygone (quelconque)**

### Voir aussi : Polygone régulier...

C'est par ce menu ou l'icône que l'on peut créer un polygone quelconque.

Un polygone n'est pas un objet pour Déclic. C'est une procédure de construction dont le résultat est la création des sommets et des segments formants le polygone(si ceux-ci n'existe pas déjà); le polygone est fermé automatiquement.

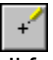

Il faut cliquer chacun des sommets du polygone.

## **Menu Constructions : Polygone Régulier**

### **Voir aussi :** Polygone (quelconque)

C'est par ce menu ou l'icône que l'on peut créer un polygone régulier.

Un polygone n'est pas un objet pour Déclic. C'est une procédure de construction dont le résultat est la création des sommets et des segments formants le polygone(si ceux-ci n'existe pas déjà); le polygone est fermé automatiquement.

Un polygone régulier est un polygone inscrit dans un cercle et dont les sommets consécutifs sont tous à la même distance.

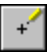

 Une boîte de dialogue demande le nombre de sommets du polygone régulier. Il faut ensuite cliquer le centre (existant ou non) du cercle (existant ou non) dans lequel serait inscrit le polygone et cliquer un point (existant ou non) de ce cercle qui sera le premier point du polygone.

En mode Aspect, les autres sommets sont reconnus comme des points *Rotation*.

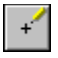

### **Menu Créations : Barycentre**

**Voir aussi :** Réglage de la masse d'un point

C'est par ce menu ou l'icône que l'on peut créer un barycentre.

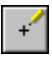

 Une boîte de dialogue demande le nombre de points dont on veut créer le barycentre. Il suffit ensuite de cliquer chacun de ces points.

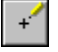

### **Menu Constructions : Point sur**

**Voir aussi :** Point

C'est par ce menu ou l'icône que l'on créé un point sur un objet. Un « point sur » peut être sur : un segment, une droite, un cercle ou une fonction.

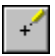

Il suffit de cliquer l'objet concerné.

Un « point sur » ne peut être déplacé que le long de l'objet sur lequel il se trouve.

La position d'un point sur un objet est fixe selon :

*exemple:* 

- pour une droite définie par A et B saisie par A puis B :

si on bouge A ou B le « point sur » ne bouge pas par rapport à A.

- pour une fonction, le « point sur » est repéré par son abscisse dans le repère.

...

# $\overline{a}$

## **Menu Constructions : Intersection**

C'est par ce menu ou l'icône que l'on créé l'intersection de 2 objets ( segment, droite ou cercle )

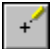

Il suffit de cliquer chacun des 2 objets.

Lors d'une ambiguïté sur 2 points d'une intersection, seul le point le plus prêt du curseur est proposé.

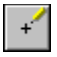

## **Menu Constructions : Milieu**

**Voir aussi :** Aspect

C'est par ce menu ou l'icône que l'on créé le milieu d'un segment.

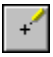

 Il suffit de cliquer le segment concerné si il existe ou les extrémités du segment si il n'existe pas encore. Dans ce dernier cas, le segment est créé mais son aspect est coché Invisible.

# $\mathcal{L}$

## **Menu Constructions : Centre Cercle**

C'est par ce menu ou l'icône que l'on créé le centre d'un objet cercle (pas d'un cercle 2 pts qui est défini à l'aide de son centre).

 $\mathcal{L}$ 

Il suffit de cliquer l'objet cercle.

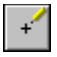

# **Menu Constructions : Médiatrice**

**Voir aussi :** Aspect

C'est par ce menu ou l'icône que l'on créé la médiatrice d'un segment.

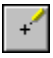

 Il suffit de cliquer le segment concerné si il existe ou les extrémités du segment si il n'existe pas encore. Dans ce dernier cas, le segment est créé mais son aspect est coché Invisible.

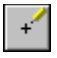

# **Menu Constructions : Parallèle**

### **Voir aussi :** Aspect

C'est par ce menu ou l'icône que l'on créé la droite passant par un point et parallèle à une droite ou un segment.

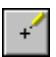

Il suffit de cliquer le point et la droite. S'il s'agit de la parallèle à un segment, le segment doit exister et être visible.

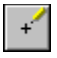

# **Menu Constructions : Perpendiculaire**

### **Voir aussi :** Aspect

C'est par ce menu ou l'icône que l'on créé la droite passant par un point et perpendiculaire à une droite ou un segment.

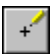

Il suffit de cliquer le point et la droite. S'il s'agit de la parallèle à un segment, le segment doit exister et être visible.

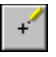

### **Menu Constructions : Bissectrice**

C'est par ce menu ou l'icône que l'on créé la bissectrice (intérieure) d'un angle défini par 3 points, le second point étant le sommet de l'angle.

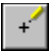

Il suffit de cliquer chacun des points, le second point désignant le sommet de l'angle.

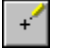

### **Menu Constructions : Symétrique**

**Voir aussi :** Symétrie centrale ; Réflexion ; Transformations

C'est par ce menu ou l'icône que l'on créé un symétrique d'un point.

Il peut s'agir d'une symétrie centrale ou d'une symétrie axiale, selon que l'on désigne un point pour une symétrie centrale, ou une droite (ou un segment) pour une symétrie axiale (réflexion).

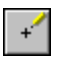

 Il suffit de cliquer le point dont on veut construire le symétrique puis un point si on veut une symétrie centrale, ou une droite (ou un segment) si on veut une symétrie axiale (réflexion).

# $\rightarrow$

### **Menu Transformations : Projection Orthogonale**

**Voir aussi :** Projection oblique ;Projection sur fonction

C'est par ce menu ou l'icône que l'on créé un projeté orthogonal sur une droite.

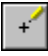

Il suffit de cliquer le point dont on veut construire le projeté puis la droite du projeté

## **Menu Transformations : Projection Oblique**

**Voir aussi :** Projection orthogonale ;Projection sur fonction

C'est par ce menu que l'on créé un projeté sur une droite suivant une droite.

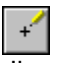

 Il suffit de cliquer le point dont on veut construire le projeté puis la droite donnant la direction de projection et enfin la droite où se trouvera le projeté.

# $\mathcal{L}$

### **Menu Constructions : Symétrie Centrale**

**Voir aussi :** Réflexion ; Transformations ; Symétrie

C'est par ce menu ou l'icône que l'on créé un symétrique d'un point par rapport à un point..

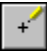

Il suffit de cliquer le point dont on veut construire le symétrique puis le point centre de la symétrie.

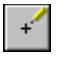

### **Menu Constructions : Réflexion**

**Voir aussi :** Symétrie centrale; Transformations ; Symétrie

C'est par ce menu ou l'icône que l'on créé un symétrique d'un point par rapport à une droite (ou un segment).

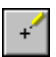

Il suffit de cliquer le point dont on veut construire le symétrique puis la droite axe de la réflexion (l'axe peut être un segment).

# $\rightarrow$

## **Menu Constructions : Translation**

C'est par ce menu ou l'icône que l'on créé l'image d'un point par une translation dont le vecteur est défini par 2 points.

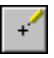

Il suffit de cliquer le point dont on veut construire le translaté puis l'origine et l'extrémité définissant le vecteur.

 $\mathcal{L}$ 

# **Menu Constructions : Rotation**

Voir aussi : <sup>+ Modifier transformé...</sup>

C'est par ce menu ou l'icône que l'on créé l'image d'un point par une rotation. Le sens direct est le sens contraire des aiguilles d'une montre.

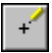

Il suffit de cliquer le point dont on veut construire l'image puis le centre de la rotation. Une boîte de dialogue demande ensuite l'angle de la rotation.

# **Menu Constructions : Homothétie**

**Voir aussi :** Modifier transformé...

C'est par ce menu ou l'icône que l'on créé l'image d'un point par une homothétie.

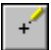

 $\overline{f}$ 

Il suffit de cliquer le point dont on veut construire l'image puis le centre de l'homothétie. Une boîte de dialogue demande ensuite le rapport de l'homothétie.

 $\overline{a}$ 

## **Menu Constructions : Similitude**

Voir aussi : <sup>+ Modifier transformé...</sup>

C'est par ce menu ou l'icône que l'on créé l'image d'un point par une similitude. Le sens direct est le sens contraire des aiguilles d'une montre.

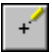

 Il suffit de cliquer le point dont on veut construire l'image puis le centre de la similitude. Une boîte de dialogue demande ensuite l'angle et le rapport de la similitude.

# **Menu Constructions : Modifier Transformé**

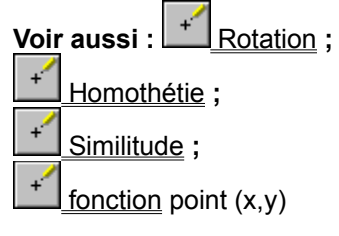

C'est par ce menu ou l'icône que l'on créé l'on peut modifier l'angle d'une rotation, le rapport d'une homothétie et l'angle et le rapport d'une similitude, mais aussi la définition d'une fonction et les coordonnées d'un point.

Le sens direct est le sens contraire des aiguilles d'une montre.

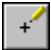

 Il suffit de cliquer le point transformé par la rotation, l'homothétie ou la similitude ou alors sur un point de la fonction ou sur le point à coordonnées.

 $\mathcal{L}$ 

### **Menu Constructions : Projection sur fonction**

**Voir aussi :** Projection oblique ;Projection oblique

C'est par ce menu que l'on peut projeter un point sur la courbe représentative d'une fonction. La projection se fait parallèlement à l'axe des ordonnées (naturellement) dans le repère de la fonction.

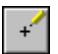

Il suffit de cliquer le point dont on veut construire le projeté puis la fonction.

Si, dans le repère de la fonction, l'abscisse du point à projeter :

- est en-dehors de l'intervalle de définition de la fonction, alors le projeté reste bloqué à une extrémité de cet intervalle;

- est une valeur interdite de la fonction, alors le projeté reste sous le curseur ou sur l'axe des abscisses (cela évite de faire disparaître le point)

### **Menu Divers : Lier Point à Objet**

**Voir aussi :** Supprimer relation ; Préférences, Général

C'est par ce menu que l'on créé l'on peut transformer un point libre en un point sur un objet.

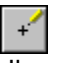

Il suffit de cliquer le point puis l'objet d'accueil.

L'objet hôte du point peut avoir été créé avant ou après le point libre. Néanmoins, aucun test de dépendance de ces 2 objets (point et hôte) n'est pour l'instant réalisé.

### **Menu Divers : Lieu de Points**

**Voir aussi :** Préférences, Sauvegarde

C'est par ce menu que l'on peut afficher le lieu d'un point quand on modifie la position d'un autre point.

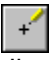

Il suffit de cliquer le point dont on cherche le lieu puis draguer le point mobile à l'origine du lieu.

Tant que le lieu n'est pas supprimer, il reste à l'écran. On peut ainsi aussi sauvegarder un lieu de point dans une figure disque \*.fdc.

# **Menu Divers : Mesurer**

C'est par ce menu que l'on peut afficher la mesure en centimètres d'un segment ou la mesure en degré d'un angle

{bmc} Il suffit de cliquer l'objet Segment ou l'objet Angle.

Pour effacer la mesure, il suffit de supprimer le mot « mesuré » dans l'aspect de l'objet Segment ou Angle.

## **Menu Divers : Marque Angle**

C'est par ce menu que l'on peut créer et afficher un angle formé par 3 points, le deuxième point étant le sommet.

A noter que la mesure et l'édition de l'arc marquant l'angle se font dans le sens direct (sens contraire des aiguille d'une montre).

Il suffit de cliquer les trois points, le deuxième point étant le sommet.

Pour effacer la mesure, il suffit de supprimer le mot « mesuré » dans l'aspect de l'objet Segment ou Angle.

## **Menu Divers : Rapporteur**

C'est par ce menu que l'on peut créer une droite passant par un point et d'inclinaison fixe par rapport à une autre droite. C'est un angle de droite.

Le sens direct est le sens contraire des aiguilles d'une montre.

 Il suffit de cliquer le point de passage de la droite, puis la droite de référence pour l'angle, dont la valeur est demandée dans une boîte de dialogue.

### **Menu Divers : Arc**

C'est par ce menu que l'on peut créer un arc de cercle.

Il s'agit surtout d'un embellissement disponible sous Déclic, ce qui évite de faire appel à un logiciel de dessin pour éditer des demi, des quarts…de cercles.

 $\mathcal{L}$ .Il suffit de cliquer le centre du cercle support, puis un point définissant le rayon et l'origine de l'arc, puis un point définissant l'ouverture de l'arc.

Le dernier point défini bien l'ouverture de l'arc : ce n'est pas nécessairement un point de l'arc.

A noter que la mesure et l'édition de l'arc se font dans le sens direct (sens contraire des aiguille d'une montre).

### **Les règles et la barre d'informations**

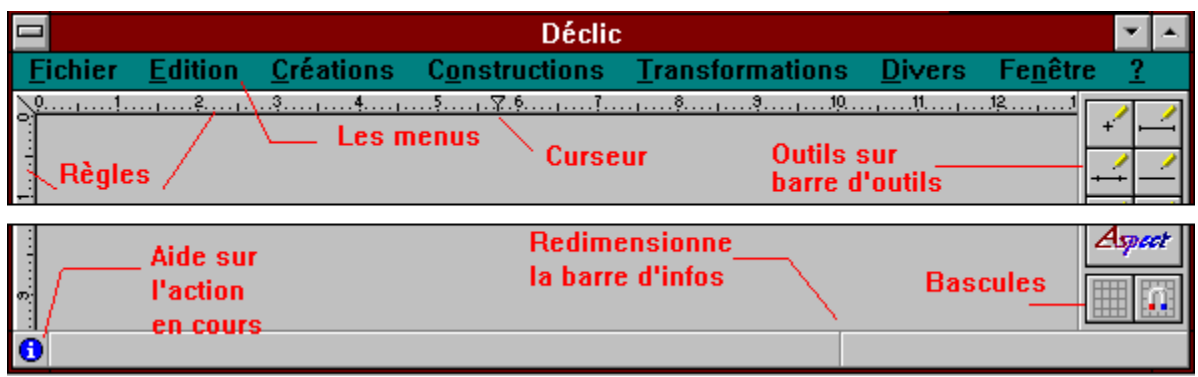

*Comme on le remarque de suite, il y a 5 éléments dans la fenêtre de Déclic,*

- un menu permettant l'accès à toutes les possibilités de Déclic;
- un menu d'icônes vertical permettant un accès rapide aux fonctions les plus pratiques;
- une barre d'informations en bas de la fenêtre;
- 2 règles;
- et l'éditeur ou feuille de Déclic.

### **Les fonctionnalités des menus sont évidentes et décrites dans les rubriques Les commandes du menu.**

### **La barre d'informations dispense plusieurs choses :**

- l'indication de l'état actuel de Déclic;
- un rappel rapide de l'emploi de l'outil que l'on vient de sélectionner;
- la description de l'objet sélectionnable à portée de la souris;

### **Les 2 règles permettent un repérage complémentaire des trames :**

- une règle verticale à gauche de la fenêtre
- et une règle horizontale sous le menu de la fenêtre.

A noter que les graduations commencent toujours à Zéro (cm).

### **L'éditeur ou la feuille de Déclic est l'endroit où sont affichées et créées les figures grâce à la**

souris  $\left| \begin{array}{c} + \end{array} \right|$ 

### **Comment incorporer une image de Déclic dans un autre logiciel?**

#### **Voir aussi :** Formats image

La réponse à cette question dépend essentiellement du logiciel dans lequel l'incorporation a lieu. La réponse sera donc globale. Exemple sera pris sur le logiciel Word pour Windows © Microsoft version 6.0c, sur laquelle des tests ont pu être effectués.

L'idée de base Déclic est de laisser votre logiciel de présentation s'occuper de manière performante de **l'impression** grâce à une image de bonne qualité en exportation/importation.

Déclic sait imprimer en taille réelle mais les embellisements couleur, pointillés n'éxisteront que si votre imprimante sait les gérer correctement, sinon utiliser un logiciel comme Word pour imprimer.

Deux stratégies sont possibles.

#### **La plus simple est d'utiliser le Presse-Papier de Windows.** Presse-Papier

Pour cela, dans Déclic, il suffit de copier l'image visible via la commande Presse-Papier du menu fichier. Dans votre logiciel, il suffit alors de faire Coller (cette fonction se trouve généralement dans le menu Edition ou alors essayer les combinaisons de touches : Shift+Ins ou Ctrl+V) Le logiciel doit alors se débrouiller pour afficher correctement l'image.

Déclic envoie des images dans un Format vectoriel qui donne un rendu impeccable à l'impression. Essayez d'en tirer parti.

Si votre logiciel n'accepte pas les images vectorielles, le Presse-Papier donne quand même une image au format point Bitmap, mais l'impression sera de moins bonne qualité.

Pour Word, l'incorporation par le Presse-Papier donne une image en taille réelle.

L'image n'apparaît d'abord que sous forme d'un cadre et du dessin collé. Pour valider les couleurs et trames, vous devez cependant double-cliquer sur l'image pour que l'éditeur d'image (MsDraw) de Word puisse la convertir et l'améliorer en vue de l'impression.

Attention Word 6 n'aime pas trop les arcs de cercles.

Si vous voulez modifier le dessin c'est alors possible dans l'éditeur de dessin.

A noter qu'une option Cercle en Arc est prévue pour le MsDraw de Word 2 qui supporte totalement les arcs, ce qui permet de faire d'un cercle un arc de cercle...

#### **La "moins" simple est d'utiliser un fichier Métafichier Windows** Exporter

Pour cela, dans Déclic, il suffit de sélectionner la commande Exporter du menu fichier. Vous pouvez alors enregistrer l'image sur disque, dans le répertoire de votre choix.

Dans votre logiciel , il suffit alors de localiser le menu Insertion image ou Importer. Si une telle commande existe, vous localisez le fichier image qui a été enregistré.

Il faut que le logiciel soit capable d'incorporer une image au format Métafichier Windows Aldus Placeable. L'image apparaît en taille réelle dans Word. Sinon utiliser les commandes Formats, Images ... de votre logiciel de présentation.

Pour les experts : si votre logiciel n'accepte que des images au format Windows Métafichier mais pas Aldus Placeable, il faut supprimer les 22 premiers octets du fichier sur disque. Sinon faire appel à l'auteur de Déclic qui pourra vous fournir la routine adéquat.
## **Présentation de Déclic retour**

Déclic est la dernière version (avec un nouveau nom) du logiciel Euclide de KEOPS C'est pourquoi il sera parfois fait référence à Euclide, le programme originel.

Déclic est entièrement réécrit sous DELPHI 1.0 © BORLAND pour Windows 3.1x et suivants.. Les versions 5.0x et suivantes sont adaptées et réécrites sous DELPHI 2.0 © BORLAND pour Windows 95 et suivants.

Euclide/Déclic est un logiciel de Géométrie Assistée par Ordinateur, dans l'esprit du Cabri Géomètre pour la géométrie élémentaire, mais avec des possiblités supplémentaires à destination des utilisateurs plus expérimentés en Mathématiques et désirant avant tout obtenir « une belle image ».

#### **Qu'est-ce que Cabri-Géomètre (Cabri-Géomètre sur Mac, Le Géomètre puis Cabri-Géomètre sur PC) ?**

Cabri Géomètre est un logiciel développé par le Laboratoire de Structures Discrètes et de Didactiques (IMAG), CNRS-Université Joseph Fourier de Grenoble.

C'est un logiciel fonctionnant dans le monde DOS. Il permet de *créer des figures géométriques* élémentaires à partir des objets Point, Droite, Cercle et Segment. Il s'agit d'un véritable **CA**hier de **BR**ouillon **I**nteractif : on peut *déplacer* des objets pour *voir* ce que devient la figure, *étudier* l'influence de la position de certains objets, étudier les propriétés de certaines figures ...

#### **Qu'est ce que Euclide/Déclic (Historique) ?**

*Historiquement*, Euclide de KEOPS est un programme DOS de géométrie programmée via le Pascal: on décrit sa figure par une suite de commandes et de fonctions grâce à des variables points, droites, cercles ... mais cela demeure très fastidieux et manque de souplesse dans le repérage des positions.

Rapidement l'intégration de la souris s'est avérée nécessaire. Mais la gestion Dos est pénible, et un logiciel faisait cela parfaitement : le Cabri.

Cependant une utilisation intensive du Cabri a fait apparaître à certains utilisateurs un léger défaut lié au monde Dos : **l'impression**. Les figures éditées par le Cabri sont excellentes du point de vue géométrique, mais les modes graphiques du DOS sont limités et l'image obtenue n'est pas toujours de très bonne qualité à l' impression : *les effets d'escalier* gâchent le paysage.

Entre temps, le monde de la programmation sous Windows © Microsoft s'est radicalement (sic) étoffé. Windows est un environnement graphique qui permet de travailler avec des images vectorielles *sans effets d'escalier* à l'impression. D'où l'idée de conserver une interface proche du Cabri et d'adapter Euclide au monde Windows : Déclic.

#### **Qu'est-ce que Déclic pour Windows ?**

La fenêtre de Déclic pour Windows est similaire de part ses menus au logiciel Cabri. Seul un menu d'icônes typique de l'environnement Windows, des règles et une barre d'informations en permanence visible ont été ajoutés.

Un menu transformation est apparu. Il permet notamment l'utilisation des réels pour les rotations, homothéties et similitudes (les affinités arrivent, bien que simulables avec une projection et une homothétie)).

On peut aussi, depuis la version 2.04ß, tracer des fonctions dans un repère, placer des points sur ces fonctions...

Pour plus de détails voir la section 'changements depuis ...' dans le support technique.

Le point fort d'Euclide/Déclic est l'exportation des figures visibles sous un format d'image vectoriel en taille réelle (cm), courant dans Windows. Ceci permet l'incorporation des dessins dans la plupart des logiciels de présentation par un simple Copier/Coller ou une insertion d'image.

Déclic sait imprimer en s'adaptant à votre imprimante. Mais ce sont les logiciels dans lesquels

vous incorporez les images qui tirent parti des performances de votre imprimante pour obtenir un document de très bonne qualité.

Pour plus de détails, consulter la partie Comment récupérer une image d'Euclide ?

## **Support technique de la version 5.06 de Déclic**

### **Les changements depuis les versions 2.03 ; 2.04ß ... 3.11...4.01 et 4.03 ... 4.04 ... 5.01**

*Attention les formats de fichiers ne sont fixés que depuis la version 5.02 (Windows 16 et 32 bits)*

*Une chasse intensive des Bugs (bogues en français) a permis :*

**3.x**

- l'utilisation du bouton gauche de la souris pour passer en mode Aspect.

- une récupération correcte des fichiers sauvegardés sans l'option 'sauvegarder lieu';

#### **4.03**

- l'affichage sans bavures et un peu plus rapide;

- la création d'une droite, d'un cercle et d'un segment même si on pointe deux fois le même point;

- la projection d'un point sur un segment, et/ou parallèlement à un segment;

- le positionnement correct selon la police des noms lors d'Export ou Presse-Papier;
- un mode Historique plus performant (pilotage par boutons, déplacement de la figure);

- les formats \*.wmf et presse-papier \*.wmf ont été affinés : 1 point Euclide # 1 point Word ...

- le passage des sous-menus Triangles et Polygones dans le menu Construction;

#### **4.04**

- la suppression sans erreur des arcs et angles ;

- la suppression d'un scintillement inopportun de l'affichage ;

- le changement de zoom correct pour les angles (sans avoir à modifier la figure)

- un point sur une fonction est réellement repéré par son abscisse et est correctement mis à jour lorsque la fonction change ;

- la sécurisation des algorithmes internes ( existence d'un segment, intersection cercle-droite, ...);

**5.01**

- la mise au point d'un format fichier commun au version 16 et 32 bits

### *De nouvelles possibilités ont vu le jour:*

#### **4.03**

- le tracé de fonctions , la construction des points sur l'objet fonction;
- la projection d'un point sur une fonction
- l'édition d'un point par ses coordonnées dans un repère;
- la conservation dans le menu fichier des noms des 4 derniers fichiers sauvegardés;
- un dialogue permet de choisir réellement l'objet lorsqu'une ambiguïté apparaît;
- un dialogue permet de régler la dimension (visible ou non) de l'image en Export ou Presse-Papier;
- un système d'information via la barre d'information;
- un vrai système d'aide (comme vous le constatez);
- un menu Fenêtre permet d'agrémenter la fenêtre Declic;
- une palette flottante des mises en formes images et textes;
- on peut imprimer depuis Déclic ;

- et surtout des Macros sont enfin composables et utilisables. (version 4.02 et suivantes)

### **4.04**

- utilisation du pavé numérique pour déplacer le curseur souris au pixel près : 1,2,3,6,9,8,7,4 et clic par 5;

- utilisation de la touche Ctrl (contrôle) pour saisir un objet (déplacement par souris ou pavé numérique);

- la validation des outils est à nouveau activée, mais encore indépendante du fichier figure ;

- sauvegarde du style de trait utilisé depuis la palette (forme et épaisseur) comme style standard au démarrage suivant.

### **5.01**

- réécriture en 32 bits pour Windows 95 (NT ?) sous DELPHI 2.0 : declic est le fichier declic32 ;exe mais le fichier d'initialisation s'appelle toujours declic.ini.

- la touche W permet de rappeler le dernier outil utiliser !

- sauvegarde rapide des images écrans en \*.bmp numérotés en vue d'animations (fli, flc, avi ...) ;

- possibilités de quitter le mode historique par la touche ESC si la souris est inefficace.

- un nouveau menu Description permet de tester 2 directions (parallèles, perpendiculaires ou sécantes), il permet aussi d'identifier la nature d'un triangle ou d'un quadrilatère ; Ce menu regroupe quelques commandes dispersées auparavant dans d'autres menus.

- un panneau de démarrage intégré (plus besoin du programme auxiliaire declic .exe) ;

#### **5.02**

- les versions 5.02 pour Windows 16 bits (3.1 3.11 ...) et Windows 32 bits (95 NT ..) ont la même interface et les mêmes fichiers figures, macros

- les menus Presse-Papier et Imprimer ont disparu et sont regroupés dans le menu Exporter qui permet de choisir la cible d'exportation : Le presse papier, un métafichier \*.wmf, l'imprimante ou l'insertion automatique dans un document Word 7 pour Win 32. Sous Win 16, on passe toujours par le presse papier.

- le dialogue Exporter montre le cadre des limites à exporter sur la figure en arrière plan, permettant ainsi un réglage moins hasardeux.

#### **5.03...5.06**

- réécriture 32 bits sous Delphi 3

- un débogage continu grâce aux utilisateurs

- en 32 bits : exportation directement dans le logiciel cible choisi (déjà actif); en 16 bits, le copié est effectué et le logiciel cible apparaît pour que vous fassiez le collé par Ctrl+V.

- correction du Drag'Drop

- création de fichiers compatibles avec Imageo (dans la mesure du possible : il n'y a pas les mêmes objets)

- débogage des outils Directions, Nature des triangles, Nature des quadrilatères (Merci Jean-François Revelin)

- formule des fonctions avec omission des signes multipliés (\*)

- taille des règles corrigées en grandes police
- en plus de la loupe est apparu le menu Tourne, pour la rotation complète d'une figure (Merci Ramón)
- ajout des boutons Mesurer, Directions, Angles et Rapporteur
- l'exportation ne déborde plus du cadre (invisible a priori mais erroné !)
- touche Ctrl moins folle !
- touche de répétition d'un outil : W
- création d'un modèle pour Word 97 (8) pour appeler Déclic sous MSWord.

#### *A l'étude:*

- différencier les types d'intersection : exemple : un point sur un cercle et un droite définie par ce point et un autre point. L'intersection contient déjà le « point sur », il n'y a plus qu'un point à recalculer. Mais si on libère le point du cercle, il faut recalculer l'intersection ... (Remarque : Cabri 1.7 est bogué à ce niveau là !)

- mise au point d'un langage de scripte plus évolué : constructions, modifications, mouvements, commandes ;

- introduire un copier/coller ou couper/coller ;
- un vrai bouton annulation (et non plus le bouton interrompre) ;
- affecter une validation des outils aux figures pour limiter le champ des outils à disposition ;
- affecter une police à un fichier, voir directement aux noms ;

#### **Déclic et Windows 3.1x, Windows for WorksGroup et Windows 95 (NT ?)**

La programmation en Delphi permet de garantir à Déclic une compatibilité totale avec ces 3 environnements graphiques et les environnements compatibles.

Déclic a été testé sur plusieurs plateformes :

sous Windows 3.1 sur PC 486DX-33 et 50 de bureau avec un écran 640x480x256c, 800x600x16c et 1024x768x16c,

sous Windows 3.11 sur un PC 486DX-75 portable avec écran LCD 256 niveau de gris, écran externe 640x480x256c et 800x600x256c,

sous Windows pour WorksGroup sur un PC 486DX-33 de bureau avec écran 640x480x16c, (toute version) sous Windows 95 sur un PC 486DX-33 de bureau en VGA et SVGA standards ; (toute version) sous Windows 95 sur un PC Pentium 133 de bureau de 640x480 à 1024x768 de

#### 16 à 65535 couleurs,

avec les imprimantes : Canon BJ-20, HP-510 et Epson Stylus Color (ou ESC/P2) avec ou sans réseau (local ou internet).

Delphi 1 garanti la compatibilité de la version 16 bits avec les environnements Windows 16 et 32 bits.

Théoriquement Delphi 3 garantie la compatibilité de la version 32 bits pour Windows NT mais je n'ai pas trouvé de station équipée pour les tests.

#### **Pour une copie sur disquette(s) du logiciel Déclic**

Le logiciel Déclic nécessite au minimum pour fonctionner complétement sous Windows © Microsoft : Windows 3.1 :

- le logiciel DECLIC.EXE de KEOPS (cela va de soi),

- le fichier DECLIC.HLP fournie avec Déclic,

- le programme NOTEPAD.EXE © Microsoft (c'est le bloc-note livré en standard avec Windows) qui sert à éditer les fichiers textes. On peut changer d'éditeur : il suffit d'indiquer le nom du fichier exécutable dans le fichier texte DECLIC.INI se trouvant dans le répertoire Windows à la ligne Editeur= de la section [ENONCE].

- la librairie CTL3DV2.DLL © Microsoft fournie avec Déclic si Microsoft ne l'a pas fait.

(à placer dans le répertoire System de Windows si elle ne s'y trouve pas déjà)

Windows 95 :

- le logiciel DECLIC32.EXE de KEOPS (cela va de soi),

- le fichier DECLIC32.HLP fournie avec Déclic,

- le NotePad.exe © Microsoft (voir ci-dessus).

#### **Copyright**

Toutes les versions de Déclic sont signées KEOPS mais restent sans droit : vous pouvez la distribuer autour de vous sans problème.

Seule la version originale fournie en main propre par l'auteur est garantie sans virus d'aucune sorte.

L'auteur demande simplement

- de citer le logiciel en bibliographie si les images issues de Déclic sont publiées: Le logiciel Déclic par E.Ostenne;

- de lui faire parvenir vos suggestions et les problèmes rencontrés pour améliorer l'ergonomie et la pertinence de Dé

Un grand merci à Catherine P. qui m'a signalé la plupart des bugs et problèmes soulevés par un usage au long cours.

Merci aussi aux personnes qui me joignent via Internet.

En cas de problème, surtout conserver les fichiers sauvegardés - qui sont normalement toujours corrects - et consulter l'auteur du logiciel qui saura sûrement récupérer l'erreur et fournira la version débogguée adéquate.

Merci et bon courage dans vos confrontations avec Déclic.

KEOPS eostenne@nordnet.fr http://home.nordnet.fr/~eostenne/declic.htm

# **Menu Divers : Historique**

C\'est par ce menu que l\'on peut accéder aus descriptifs de la figure.

Les sous-menus:

Récapitulation : Déclic passe alors en mode **Historique**. Titre : Titre/Résumé de la figure. Enoncé : Edition d\'un énoncé. Scripte : Scripte de la figure

C\'est uniquement la souris qui pilote toute l\'animation, via des boutons explicitent.

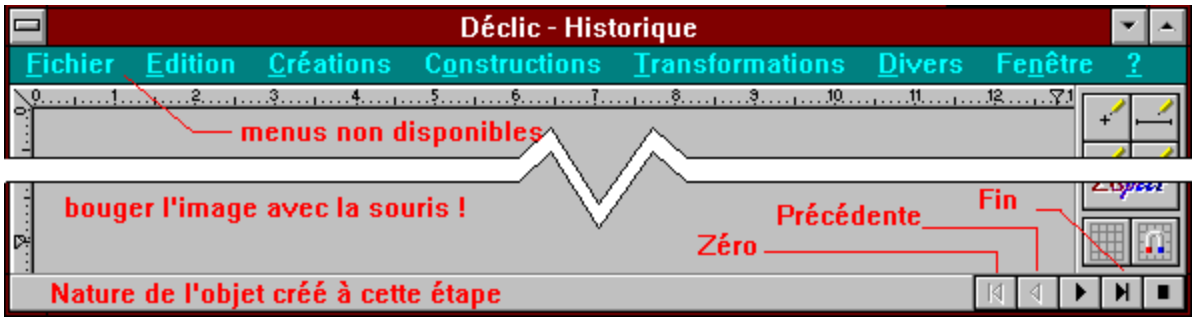

- $\mathcal{L}$
- **N14** : Début de la figure
- : Reculer d\'une étape
- **D**: Avancer d\'une étape
- **M**: Fin de la figure.
- : Fin du mode historique

# **Menu Historique : Récapitulation**

Cl'est par ce menu que ll'on peut accéder au descriptif de la figure par la visualisation des objets un à un depuis le début de la contruction.

C\'est uniquement la souris qui pilote toute l\'animation, via des boutons explicitent. Tous les objets, visibles ou non, apparaissent.

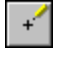

 $\cdot$ 

 $\star$ 

 $\ddot{\phantom{1}}$ 

: Début de la figure : Reculer d\'une étape

: Avancer d\'une étape

 $\star$ : Fin de la figure.

■ : Fin du mode historique

## **Menu Historique : Titre**

Cl'est par ce menu que ll'on peut accéder au descriptif rapide de la figure. Ce petit texte de 250 caractères au maximum apparaît dans les boîtes de dialogue Fichier,Ouvrir et Fichier,Gérer fichier ainsi que dans la boîte Macros.

Cela permet de retrouver facilement une figure ou de connaître ll'objet et ll'utilisation dl'une macro.

Il est conseillé :

- 1ère ligne : un titre général de la figure / macro
- 2ème ligne : le but ou l\'objet de la figure / macro
- suite : objets à manipuler / objets à saisir

Le titre d'une macro n'est charger dans/depuis la boîte de dialogue Titre que si l'on modifie ou créé la macro.

## **Menu Historique : Enoncé**

C\'est par ce menu que l\'on peut accéder à un descriptif étoffé de la figure.

C\'est un fichier texte qui sera édité automatiquement (ou non) dans le bloc-note, permettant ainsi sa consultation pendant la visualisation de la figure.

Il est conseillé de réorganiser la fenêtre Déclic et la fenêtre Bloc-Note pour voir les 2 ensembles. (Fenêtre Bloc-Note en bas de Déclic)

Il est conseillé :

- 1ère ligne : un titre général de la figure et/ou sa référence
- 2ème ligne : souligné
- 3ème ligne : la référence complète de l\'exercice (libre, issu d\'un livre ...)
- 4ème ligne : vide
- suite :
	- d\'abord le texte (énoncé, objet de la figure), puis les diverses possiblités de manipulation dans Déclic.

Technique:

Ce fichier porte le nom du fichier de la figure avec l\'extension \*.txt.

Si le fichier n\'existe pas, l\'éditeur de texte propose un fichier vide. Il suffit de sauvegarder ce fichier pour créer l'énoncé.

Vous pouvez choisir l\'éditeur de votre choix en modifiant manuellement la ligne \'éditeur=\' de la section [ENONCE] du fichier initialisation DECLIC.INI du répertoire Windows.

## **Menu Historique : Scripte**

C'est par ce menu que l'on peut accéder écrire ou lire le texte scripte de la construction de la figure.

Il porte l\'extension SCP mais c\'est un fichier texte, édité dans le bloc-note en standart.

Le menu **Lire** permet de lire un scripte.

Le menu **Ecrire** permet de sauvegarder le scripte de la figure active.

Il permet de « transporter » les figures de Déclic dans d\'autres logiciels qui ne reconnaissent pas le format des fichiers Déclic (notamment le Cabri) sans avoir à jongler avec le mode historique et les problèmes de passage d\'une fenêtre Windows à une fenêtre DOS (ce qui est possible).

On peut aussi s\'amuser à créer une figure à partir d\'un simple scripte ( vérifier sa cohérence et sa finesse ).

## **Menu Macros**

C'est par ce menu que l'on peut créer et utiliser des macro-constructions (macros pour les intimes), sauvegardées sur disque avec l'extension \*.fmc.

Il s'agit d'une figure Déclic, dont tous les objets libres sont à saisir lors de sa lecture. (Objet libre = objet point, objet droite et objet cercle).

Généralement, c\'est un extrait d\'une figure plus complexe. Néanmoins, il ne faut garder dans la fenêtre de visualisation que les objets nécessaires à la saisie et à l\'élaboration de la figure finale.

Le menu Divers,Supprimer relation est fort utile :

ex : il permet de détacher une droite 2 pts de ces 2 points d\'attache. Il suffit alors de supprimer les 2 points pour n\'avour à selectionner qu\'une droite lors de l\'utilisation de la macro. (sinon on devrait saisir les 2 points...)

(A explorer)

Les objets que vous ne voulez pas voir apparaître doivent être d'aspect Invisible. On ne garde ainsi que la vision du résultat de la macro, même si la construction complète est réalisée.

Il est toujours possible de récupérer la figure complète de la macro une fois celle-ci sauvegarder sur disque:

c\'est le bouton **modifier**.

On travaille alors sur une figure que l\'on peut à nouveau sauvegarder comme macro.

Le bouton **Exécuter** permet d\'éxécuter une macro :

- saisir les objets puis

- réaliser la construction.

Le bouton **Enregistrer sous** permet de sauvegarder toute figure comme une macro. (remarque: il faut toujours écrire le nom de la macro, il n\'est pas créer automatiquement)

Technique:

- on ne peut pas saisir un segment directement, on saisi ses extrémités.

- tous les objets sont reconstruits, c\'est-à-dire si on a saisi 2 point et que la macro a besion de la droite qui passse par ces 2 points, la droite passant par les 2 points est construite (à nouveau même si elle existe déjà) : cela permet d\'avoir une certaine indépendance des contructions issues d\'une macro par rapport au reste de la figure. Alors, attention aux sélection d'objets ... et à leur destruction.

## **Quitter**

Je crois qu'il est clair que ce menu permet de fermer la session de Déclic.

## **Annuler/Interrompre.**

La fonction Annuler - bien pratique - n'est hélas pas encore disponible dans Déclic. On peut simplement interrompre une action en cours et effacer les objets incongrus créés jusque là.

## **Point libre**

C'est l'élément primitif par excellence de toute figure.

On oppose un point libre dont on peut modifier la position à volonté aux autres points créés par construction (intersection, point sur, .milieu ....)

### **WYSIWYG**

C'est un terme qui provient de l'anglais « What You See Is What You Get » que l'on peut traduire par « Ce que vous voyez vous l'obtenez ».

Ce terme est employé pour des logiciels de dessin ou de présentation (traitement de texte...) qui imprime leur page telle qu'on peut la voir à l'écran. L'écran donne donc un aperçu réel du résultat de l'impression.

## **Point sur**

C'est un point qui est lié à un objet est que l'on peut seulement déplacer sur l'objet. Un point sur peut être sur : un segment, une droite ou un cercle.

 $\mathbf{I}$  Il suffit de désigner l'objet concerné.

## **Orthocentre**

C'est une procédure de construction de l'intersection des hauteurs d'un triangle. Un orthocentre n'est pas un objet pour Déclic. C'est un point.

## **Centre de gravité**

C'est une procédure de construction de l'intersection des médianes d'un triangle. Ce n'est pas un objet pour Déclic. C'est un point.

## **Centre du cercle circonscrit**

C'est une procédure de construction de l'intersection des médiatrices d'un triangle. Ce n'est pas un objet pour Déclic. C'est un point.

## **Centre du cercle inscrit**

C'est une procédure de construction de l'intersection des médiatrices d'un triangle. Ce n'est pas un objet pour Déclic. C'est un point.

# **Effacer Tout**

Cette fonction permet d'effacer toute la figure d'un seul geste.

### **Dimension du cadre de l'image pour le Presse-Papier ou l'Exportation**

Vous devez compléter la **L**argeur et la **H**auteur de l'image, ces dimensions étant données à partir du point en haut à gauche de la fenêtre de dessin. (point (0,0) des règles).

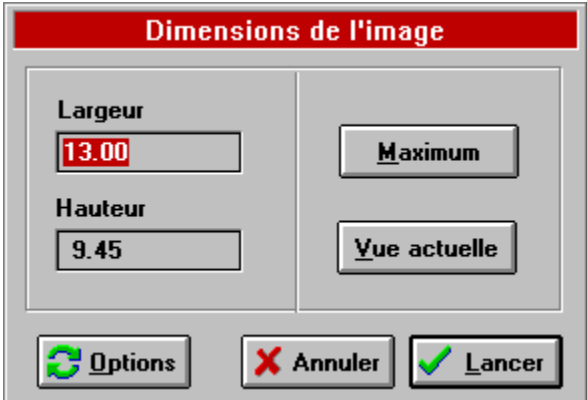

#### Appuyer sur :

**Lancer :** pour lancer la copie ou l'export.

**Vue actuelle :** pour obtenir les dimensions de la fenêtre de dessin actuellement visible.

**Maximum :** pour obtenir les dimensions maximales de l'image actuelle, même pour les points ou cercles non-apparents à l'écran ou situés à droite et/ou en bas de l'écran. Il n'est pas tenu compte des droites, qui n'ont pas de dimension (longueur).

### **barre outils**

En cochant ou décochant ce menu, vous faites apparaître la bare verticale des outils les plus usités.

Un outil sélectionné apparaît en grisé tant que son utilisation n'est pas achevée.

## **validation outils**

Une boîte de dialogue permet de limiter Déclic en interdisant l'accès à certains menus ou à certaines icônes.

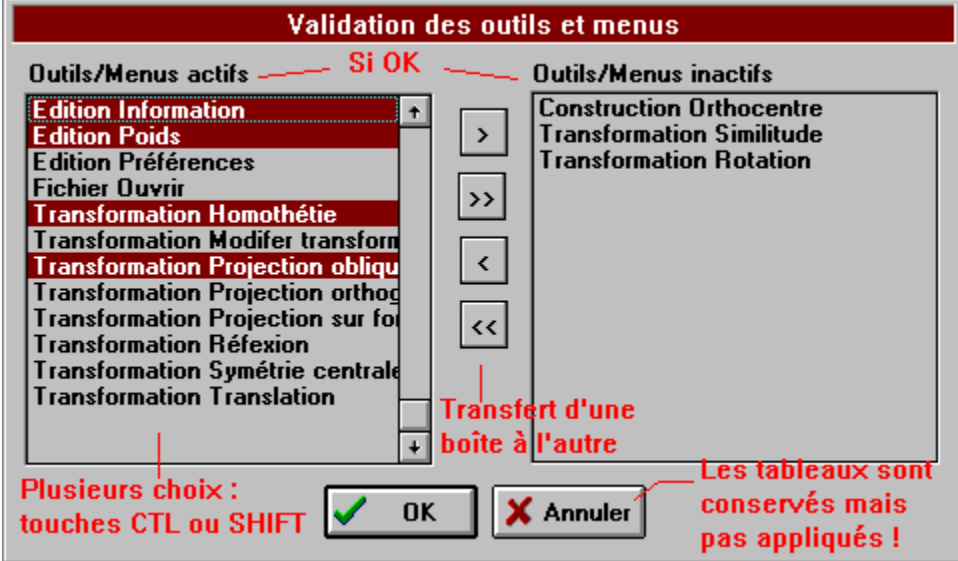

Ces limitations sont sauvegardées en fin de session de Déclic.

Pour les réactiver lors d'une session suivante, il faut retourner dans la boîte de dialogue et simplement cliquer sur OK.

## **Trames**

Voir : menu Préférences

Ce menu permet d'afficher ou non les trames définies dans la boîte de dialogue Préférences.

# **Règles**

Ce menu permet d'afficher ou non les règles. Les règles sont graduées en centimètre.

## **barre à droite / barre à gauche**

Ce menu permet de plcaer la barre verticale des icônes à droite ou à gauche dans la fenêtre. (pour les droitiers et/ou les gauchers)

# **Aide**

Je crois qu'il est clair que ce menu permet d'afficher l'aide sur Déclic.

## **A propos**

Je crois qu'il est clair que ce menu permet d'afficher une information. Il y a une porte secrète ...

## **Palette**

Voir : menu Aspect Une palette flottante permet de règler l'aspect courant des objets.

L'épaisseur, le style et la couleur sélectionnés dans cette palette demeurent actifs pour les objets créés pa la suite.

Pour revenir à la position standart, appuyer sur le bouton Reset.

Le bouton Pinceau permet d'appliquer un aspect à plusieurs objets consécutivement.

Le bouton Etiquette permet de nommer simplement des objets. Utiliser la boîte d'édition de la Palette pour donner ou effacer (vide) un nom. Le nom n'est activé que par le bouton Etiquette.

Le bouton Invisibilité permet de rendre invisible une série d'objets.

## **Tout Visible**

Voir : <u>menu Aspect</u> Ce menu rend visible TOUS les objets. Utiliser la souris ou le menu Aspect pour des objets isolés.

## **Dimensions manuelles**

Indiquer lles dimensions de l'image : largeur et hauteur en cm à partir du point (0,0) des règles.

Les curseurs permettent d'augmenter ou de réduire la taille de 1.

Les boutons "+,0" arrondissent les dimensions à l'entier supérieur.

### **Dimensions maximales**

Retrouve automatiquement l'étendue maximale de la figure actuelle. Cette étendue sera toujours calculée à partir du (0,0) des règles. Si une partie de la figure est ne se trouve pas dans le quart de plan positif, elle n'est pas prise en compte.

**Remarque**: seuls les points, les segments et les cercles interviennent dans le calcul. Les droites "pures" n'ont pas de dimension !

### **Dimensions de la vue actuelle**

Retrouve automatiquement l'étendue visible de la figure actuelle. Cette étendue sera toujours calculée à partir du (0,0) des règles. Si une partie de la figure est ne se trouve pas dans le quart de plan positif **visible**, elle n'est pas prise en compte. **Remarque**: seuls les points, les segments et les cercles interviennent dans le calcul. Les droites "pures" n'ont pas de dimension !
# **Options**

Accède aux règlages des préférences quant à l'exportation ou l'impression.

#### $+$ **Menu Création: Fonction**

C'est par ce menu que l'on peut créer une fonction.

Attention, aucun test n'est prévu pour savoir si une fonction est déjà tracée lors de l'édition d'une nouvelle fonction. Ceci a pour but de permettre d'éditer une même fonction mais en changeant de repère.

¥ Il suffit de cliquer les trois points format le repère dans lequel la fonction sera tracée. Il faut cliquer dans l'ordre, l'origine, le point de base des abscisses puis le point de base des ordonnées. (entre nous O,I puis J). Une boîte de dialogue.permet de définir la fonction.

La boîte de dialogue permet de définir la formule, l'intervalle dans lequel varie la variable « x », le nombre de points à calculer pour tracer la fonction.

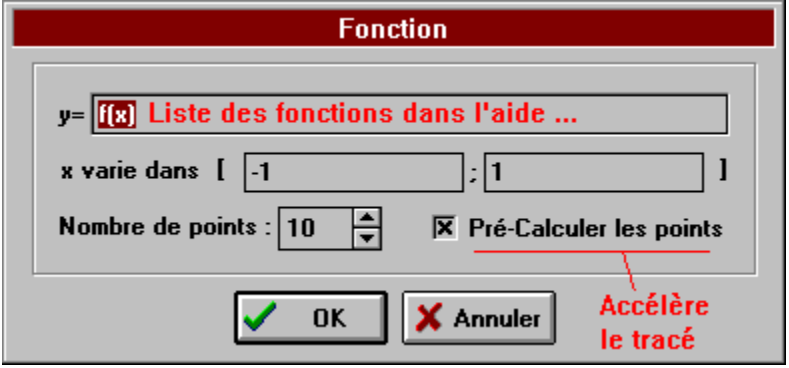

L' option *Pré-Calculer points* permet de calculer toutes les valeurs nécessaire au préalable et d'avoir un tracé plus rapide. Cela demande de la mémoire vive ...

On peut construire un **Point sur** une fonction. Si la fonction n'est pas définie au voisinage du point estimé alors le *Point sur* sera sous le curseur pour éviter des points « à l'infini ». On peut aussi réaliser une **Projection d'un point sur une fonction** dans son repère.

# **Remarques :**

- La formule de la fonction est définie par « y=f(x) ». La variable sera toujours « x ». La syntaxe de la formule est la syntaxe classique.

- L'affichage d'une fonction peut être long si les valeurs de la fonction sont recalculées en permanence. Pour éviter un ralentissement trop pénible, il suffit

- de réduire le nombre de points dans le dialogue d'édition de la fonction. Augmentez ce nombre pour la figure finale!

- *ou alors* de sélectionner l'option « *Pré-Calculer* » qui fait une partie des calculs nécessaires immédiatement puis le reste au moment de l'affichage.

**Voir aussi :** Les fonctions disponibles  $\frac{1}{1}$  Modifier transformé... ;Projection sur fonction

### **Les Fonctions disponibles sous Déclic.**

### Sommaire Fonctions Fonctions Circulaires Fonctions Hyperboliques Autres **Fonctions**

Les formules définissants les fonctions sous Déclic font appel à des fonctions prédéfinies et à une syntaxe globalement naturels.

Le compliateur ne différencie pas les minuscules des majuscules.

Le compilateur travaille à priori en radian.

Le compilateur ne comprend pas l'abréviation 2x, il faut taper  $2*x$   $(2$  'fois' x).

#### **Voici la liste des fonctions disponibles, regroupées par ''famille'' d'utilisation.**

#### **Les symboles:**

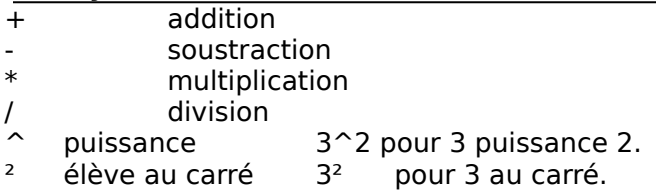

#### **Diverses fonctions**

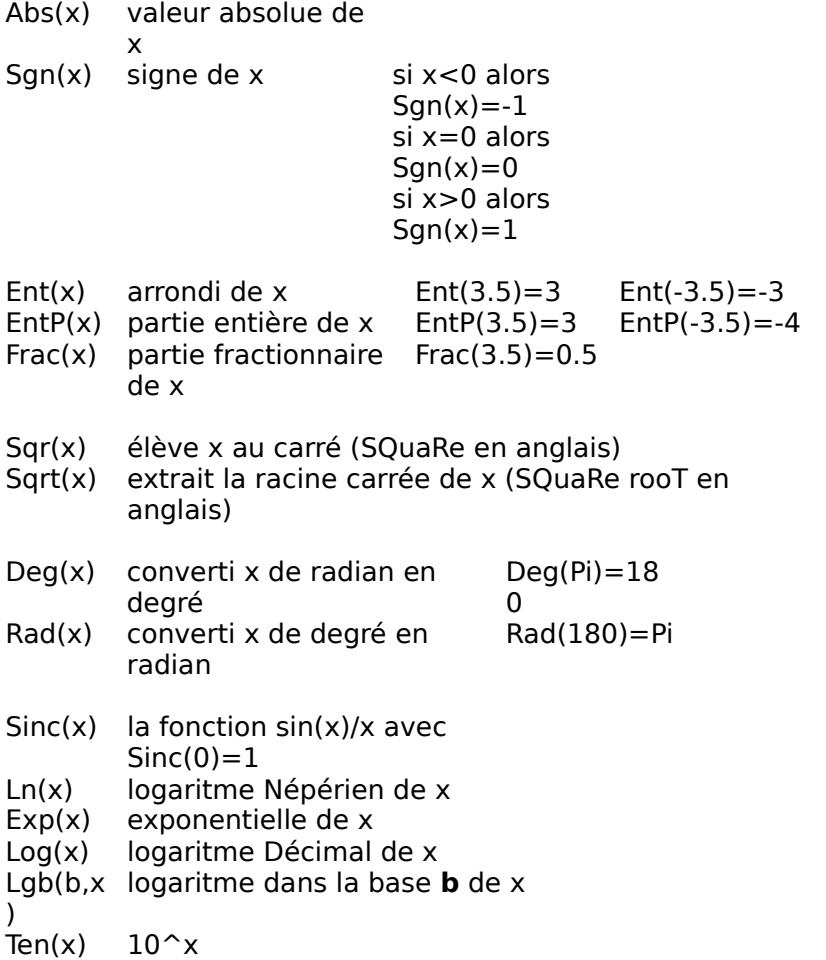

### **Les Fonctions disponibles sous Déclic.**

### **Sommaire Fonctions • Fonctions Circulaires • Fonctions Hyperboliques • Autres Fonctions**

#### **Fonctions circulaires**

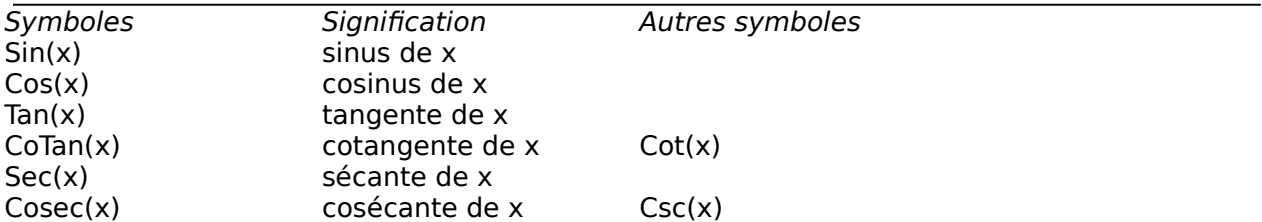

### **Fonctions circulaires réciproques**

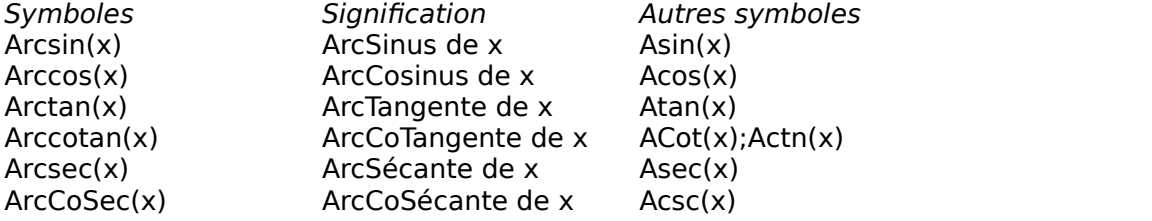

# **Les Fonctions disponibles sous Déclic.**

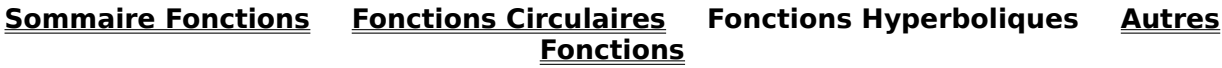

#### **Fonction hyperboliques**

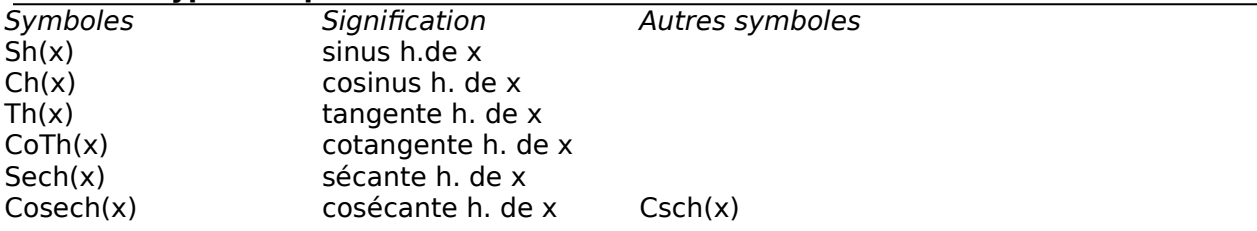

### **Fonctions hyperboliques réciproques**

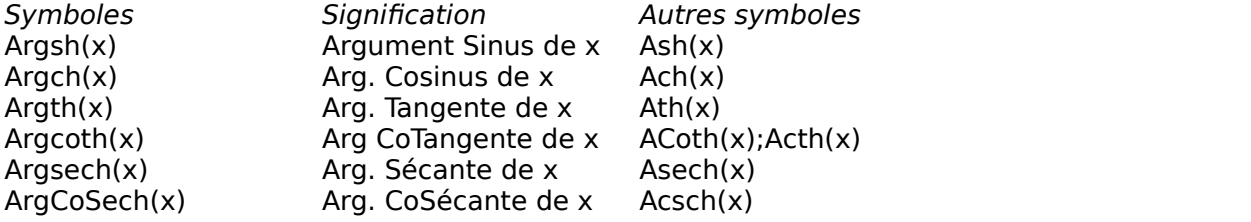

# **Les Fonctions disponibles sous Déclic.**

#### **Sommaire Fonctions Genctions Circulaires Genctions Hyperboliques Autres Fonctions**

#### **Fonctions liées au dénombrement**

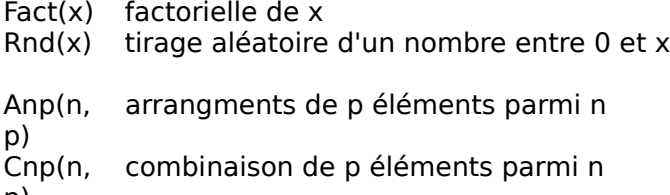

p)

#### **Fonctions complémentaires**

fonctions polaires

Pol(x,y) angle polaire d'un point de coordonnées (x,y) Hyp(x,y rayon polaire d'un point de coordonnées (x,y) )

fonctions de comparaison les fonctions de test retournent 1 pour vrai et 0 pour faux. chi(a,x,b test si x appartient à l'intervalle [a,b] ) fermé chs(a,x,b text si x appartient à ) l'intervalle ]a,b[ ouvert step(x) test si  $x>0$ on peut aussi utiliser les formes syntaxiques suivantes: x**#<**2 ou x**#>**2 ou x**#<=**2 ou x**#>=**2 ou x**#=**2

fonctions pratiques un liste commence avec 2 arguments, sans limite maximale  $inf,min$  valeur minimale de la liste exemple min(2,4,7,1)=1 sup,max valeur maximale de la liste sum somme des valeurs de la liste moy moyenne des valeurs de la liste

#### **Dérivation/Intégration**

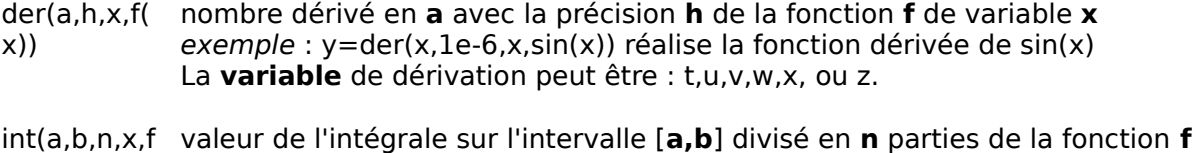

(x)) pour la variable **x** exemple : y=int(0,x,10,t,sin(t)) réalise l'intégrale de sinus de 0 à x. La **variable** d'intégration peut être : t,u,v,w,x, ou z. ! Le calcul d'une intégrale est long, choisissez un **n** petit pour les essais !